## **Procedure for ISRO e-Procurement client installation**

- 1. Download the file "ISRO\_EProcClient.zip" to your computer.
- 2. Extract the ISRO\_EprocClient.zip file to C:\ ISRO\_EprocClient.
- 3. Double click the exe file "EProcClient X X X.exe" in folder. The following window displays. Keep it open and minimised during bidding or DC enrolment.

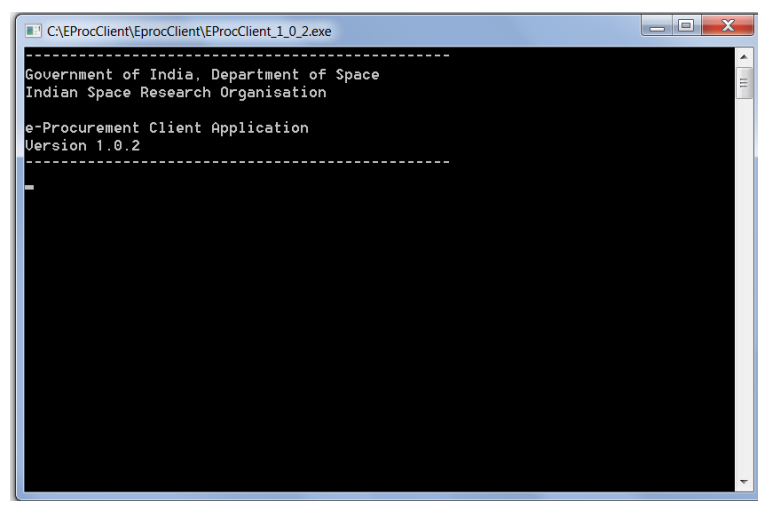

4. A log file "EprocClient.log" will also be created in the same folder

NB: Please note that before DC enrolment or Bidding, double click the exe file "EProcClient\_X\_X\_X.exe" in the PC and keep the window minimised.